Navodila za programiranje P2570PM-SI 2022-07

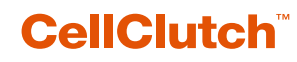

**CLPC100 CLBA & CLBP**

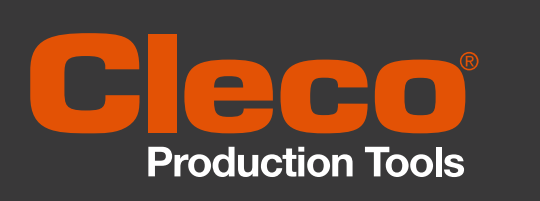

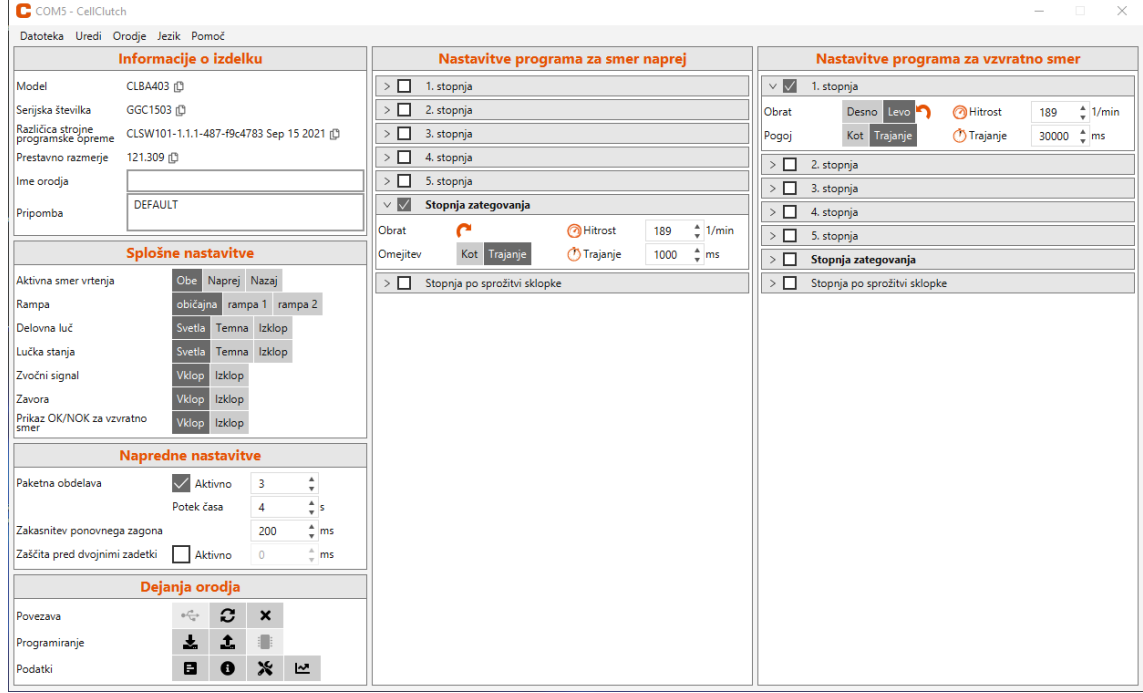

Avtorske pravice © Apex Tool Group, 2022

Tega dokumenta brez izrecnega predhodnega dovoljenja družbe Apex Tool Group ni dovoljeno v celoti ali delno reproducirati na kakršen koli način in v kakršni koli obliki ali ga prenesti v naravni ali strojno berljivi jezik ali na elektronski, mehanski, optični ali drug nosilec podatkov.

#### **Izključitev odgovornosti**

Apex Tool Group si pridržuje pravico do spreminjanja, dopolnjevanja ali izboljševanja tega dokumenta ali izdelka brez predhodnega obvestila.

#### **Blagovna znamka**

Cleco Production Tools je registrirana blagovna znamka družbe Apex Brands, Inc.

#### **Apex Tool Group**

670 Industrial Drive Lexington, SC 29072 ZDA

Proizvajalec **Apex Tool Group GmbH** Industriestraße 1 73463 Westhausen Nemčija

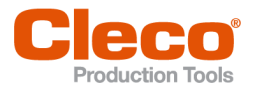

 $SI$ 

# Vsebina

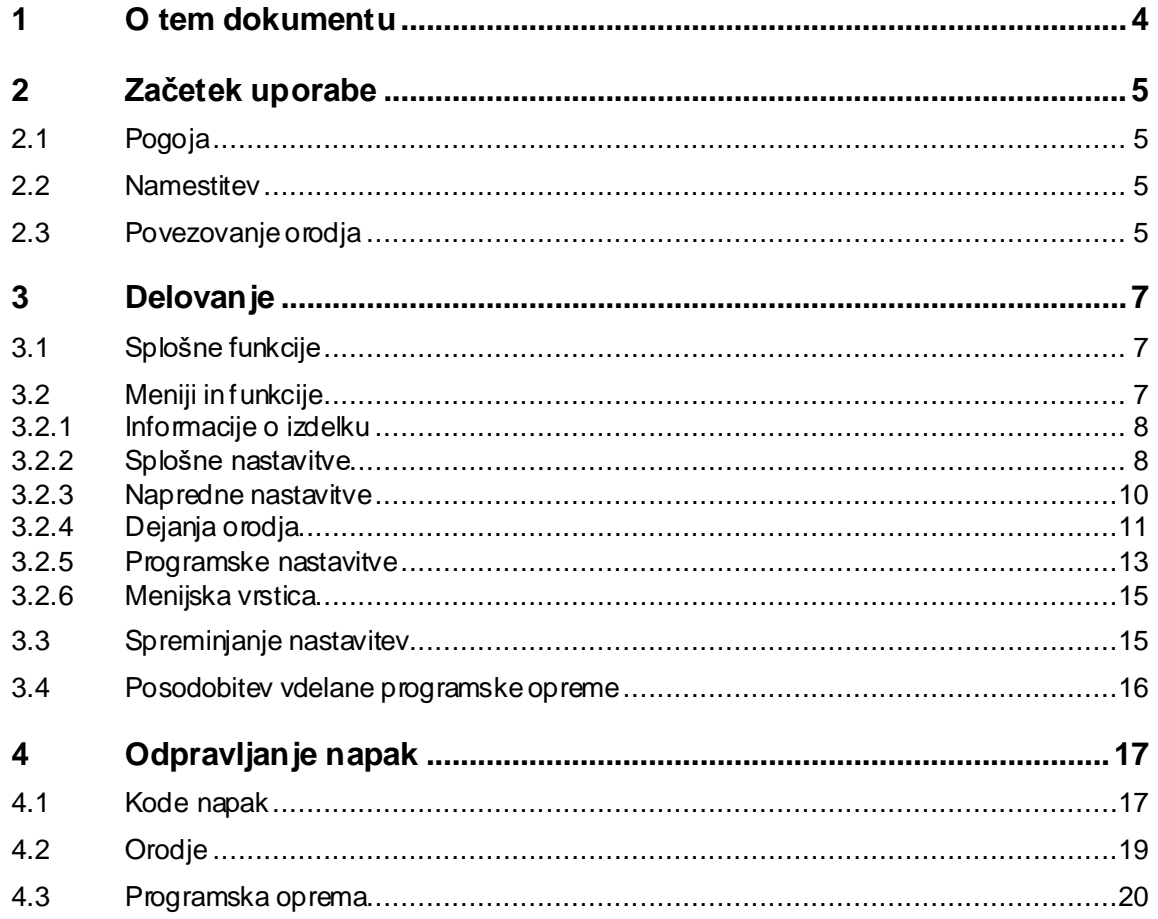

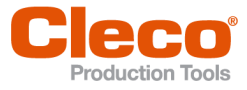

# **SI <sup>1</sup> O tem dokumentu**

<span id="page-3-0"></span>Ta dokument je namenjen strokovnjakom za namestitev in vzdrževanje (upravljavcem, vzdrževalcem, serviserjem, operaterjem).

Vsebuje informacije

- o varni in pravilni uporabi,
- o funkcijah in
- parametriranju programske opreme: CLPC100-1.2.

Izvirni jezik tega dokumenta je nemščina.

#### **Dodatni dokumenti**

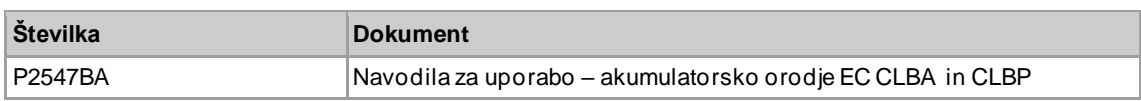

### **Oznaka v besedilu**

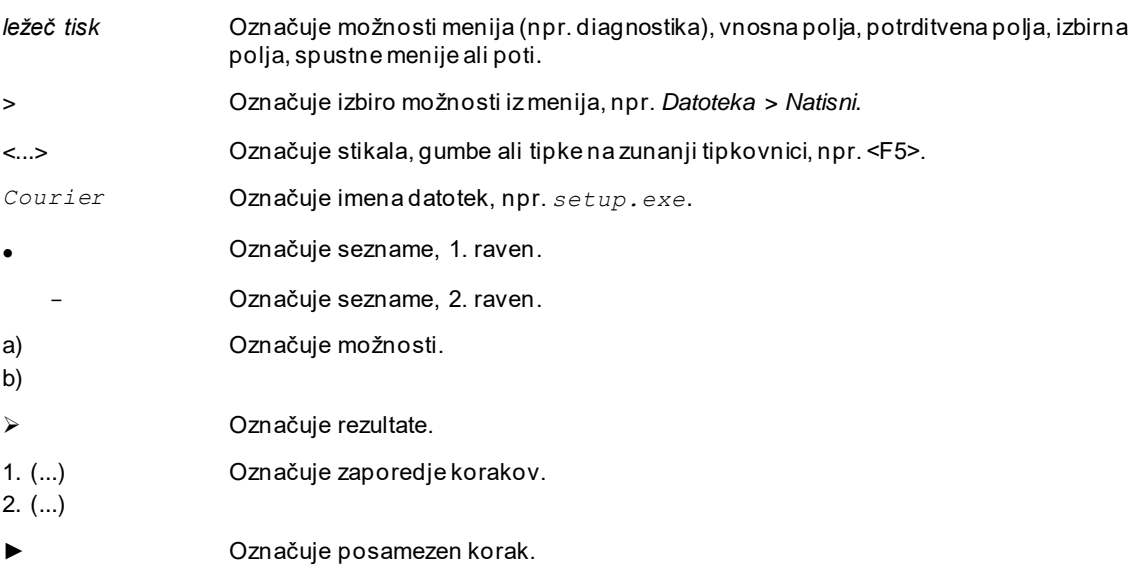

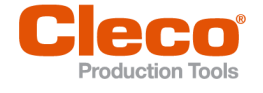

# **SI <sup>2</sup> Začetek uporabe**

## **2.1 Pogoja**

- <span id="page-4-1"></span><span id="page-4-0"></span>• operacijski sistem: Windows 10, 64-bitni
- <span id="page-4-2"></span>• ločljivost zaslona: 1280 x 768 ali višja

### **2.2 Namestitev**

#### **Namestitev programske opreme**

- 1. Prenesite namestitveni paket *Installer X.Y.Z* s spletnega mesta: *https://software.apextoolgroup.com/current-software-packages/cellclutch/*
- 2. Zaženite namestitveno datoteko *CellClutch-X.Y.Z.exe* in sledite navodilom za namestitev.

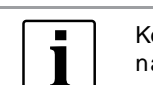

Ker Windows ne prepozna proizvajalca programske opreme, se prikaže sporočilo o virusu. Da začnete namestitev, kliknite *Več informacij* in *Vseeno zaženi*.

### **2.3 Povezovanje orodja**

<span id="page-4-3"></span>**Povezovanje orodja in prenosnega/namiznega računalnika z vmesnikom USB** 1. Orodje priključite na prenosni/namizni računalnik s kablom USB Micro -B.

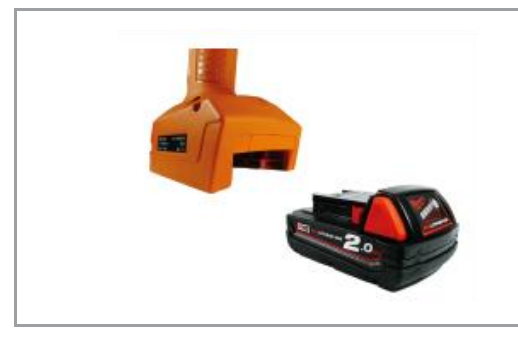

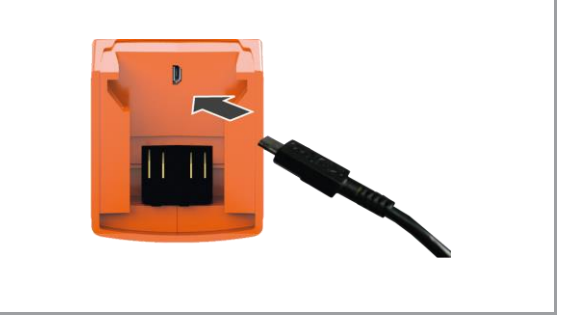

*Slika 2-1: Odstranjevanje akumulatorske baterije. Slika 2-2: Priključitev kabla USB Micro-B.*

2. Določite serijski vmesnik (vhod COM) orodja v upravitelju naprav prenosnega/namiznega računalnika.

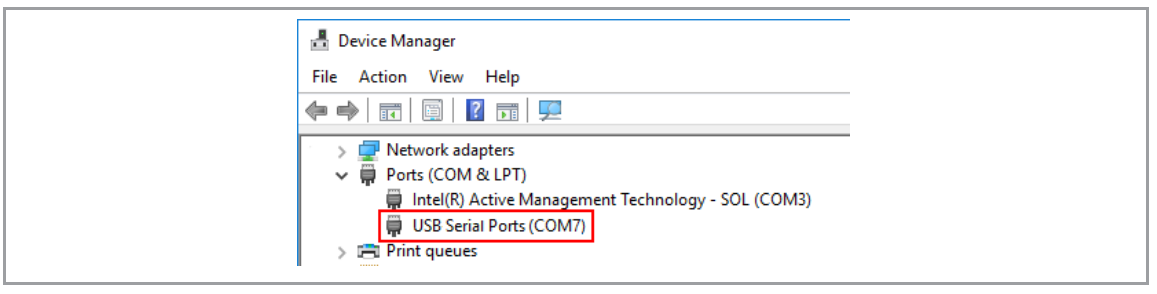

*Slika 2-3: Upravitelj naprav.*

3. Zaženite računalniško programsko opremo *CellClutch*.

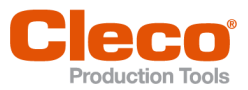

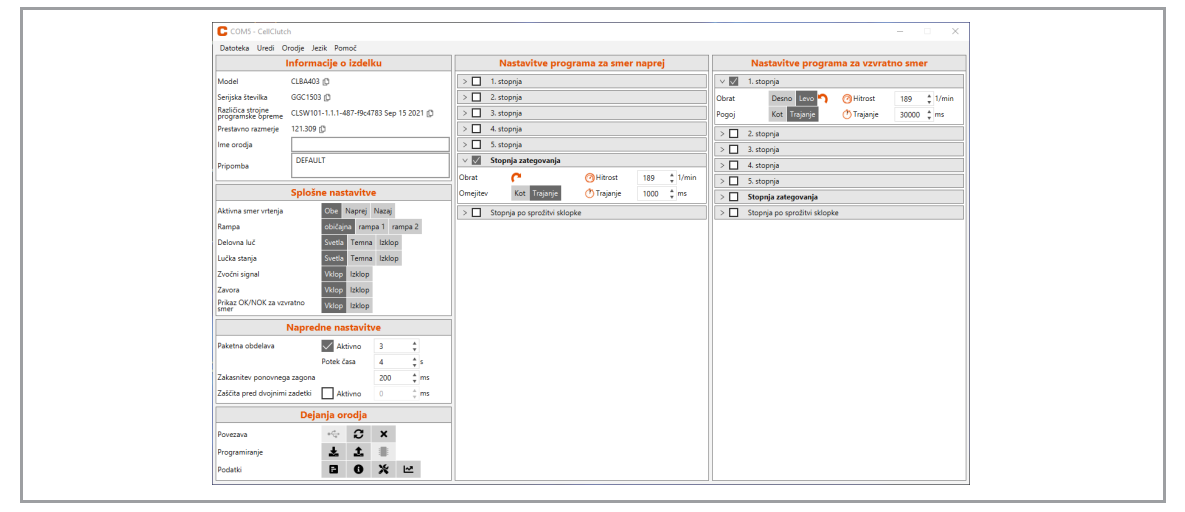

*Slika 2-4: Računalniška programska oprema.* 

- 4. Pod *Dejanja orodja* izberite gumb  $\cdot$ in v spustnem meniju izberite vhod COM. Za več informacij *[glejte poglavje 3.2.4 Dejanja orodja, stran](#page-10-0) [11](#page-10-0)*.
- 5. Vnos potrdite z gumbom <OK>.

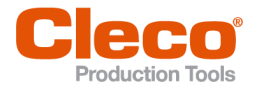

# **SI <sup>3</sup> Delovanje**

<span id="page-6-0"></span>Računalniška programska oprema *CellClutch* se uporablja za parametriranje orodij iz serije CellClutch. Z njo lahko spreminjate nastavitve orodja, parametrirate postopke vijačenja, shranjujete rezultate in posodabljate vdelano programsko opremo.

# **3.1 Splošne funkcije**

### <span id="page-6-1"></span>**Vklop orodja**

► Da vklopite orodje, pritisnite na stikalo za zagon.

#### **Izklop orodja**

<span id="page-6-2"></span>Če orodje v treh minutah ne opravi nobenega dejanja, se preklopi v način mirovanja.

# **3.2 Meniji in funkcije**

Nastavitve uporabniškega vmesnika računalniške programske opreme so razdeljene v tri stolpce. V levem stolpcu lahko izbirate splošne nastavitve in dejanja. V drugih dveh stolpcih lahko spreminjate programske nastavitve.

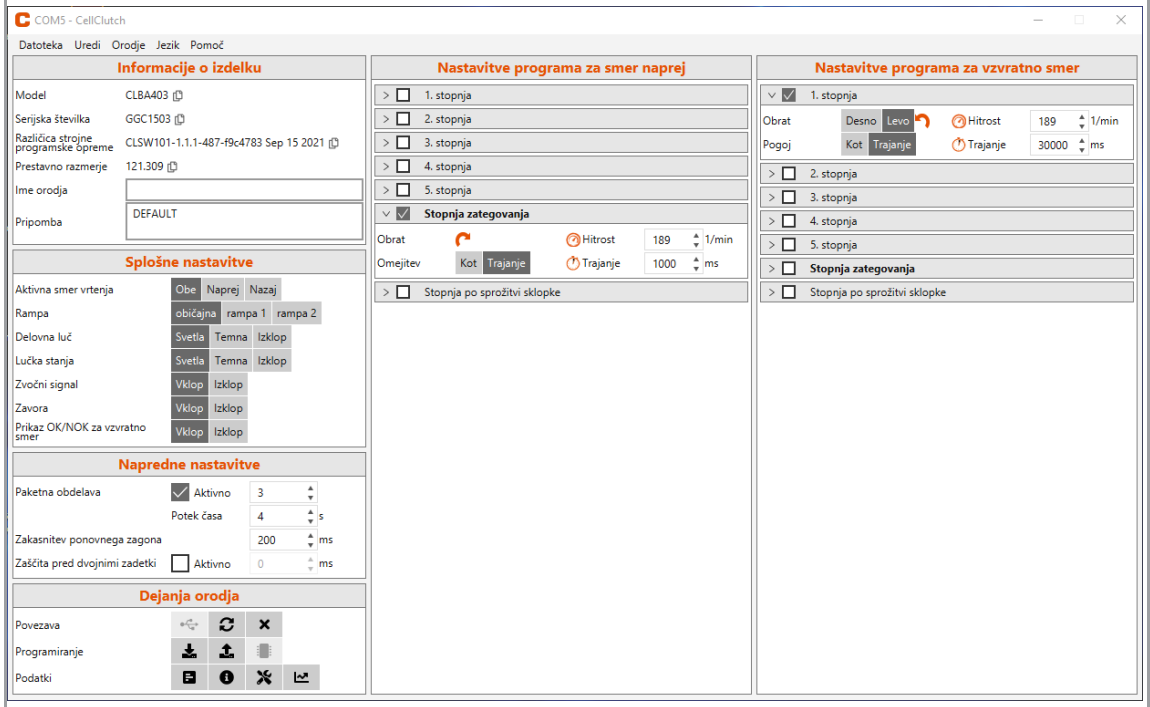

*Slika 3-1: Uporabniški vmesnik z nastavitvami kot primer.*

Posamezni razdelki uporabniškega vmesnika so opisani v nadaljevanju.

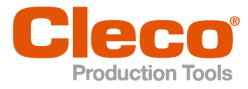

# **SI 3.2.1 Informacije o izdelku**

<span id="page-7-0"></span>V razdelku *Informacije o izdelku* so prikazane informacije o orodju.

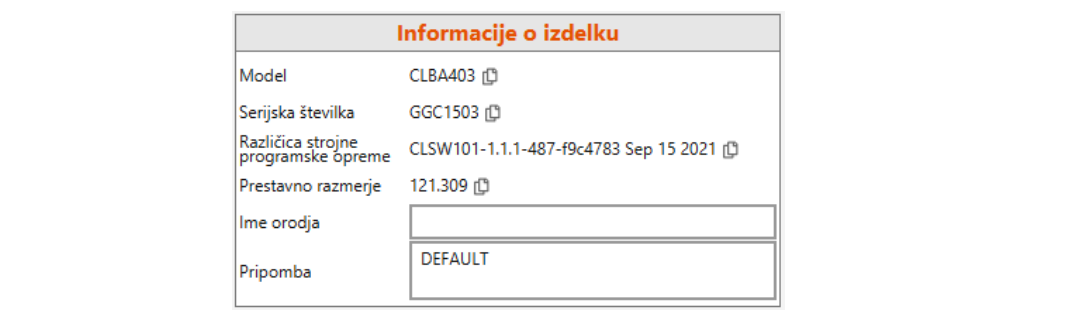

#### *Slika 3-2: Informacije o izdelku.*

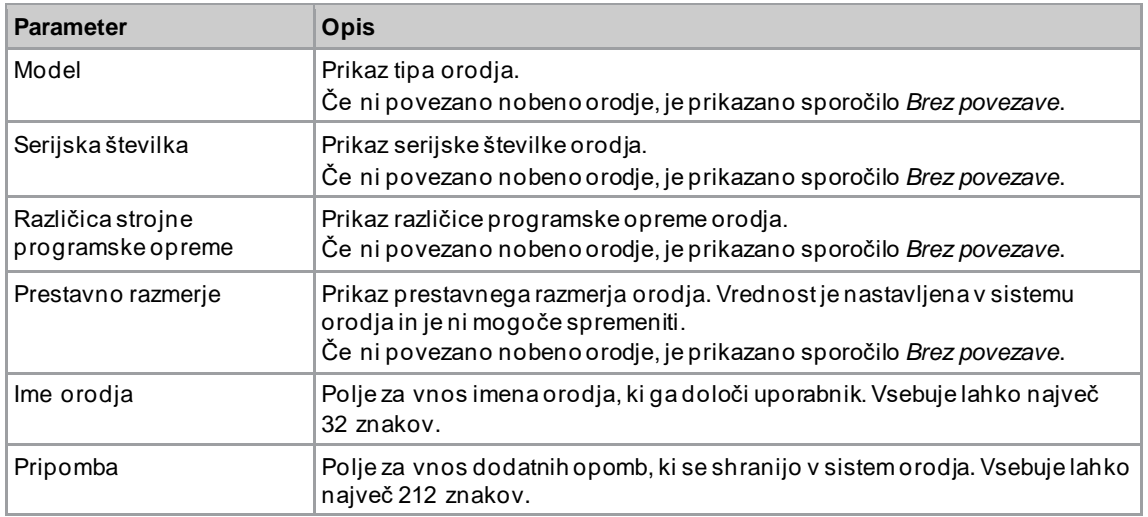

### **3.2.2 Splošne nastavitve**

<span id="page-7-1"></span>V razdelku *Splošne nastavitve* lahko izberete nastavitve za obnašanje orodja med vijačenjem.

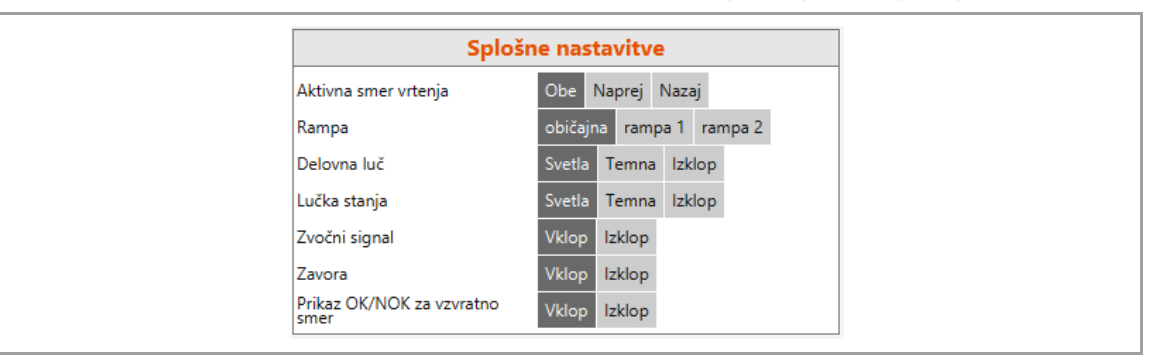

*Slika 3-3: Splošne nastavitve – razdelek s splošnimi nastavitvami.*

# Delovanje

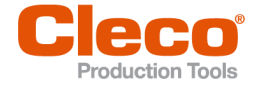

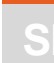

**3**

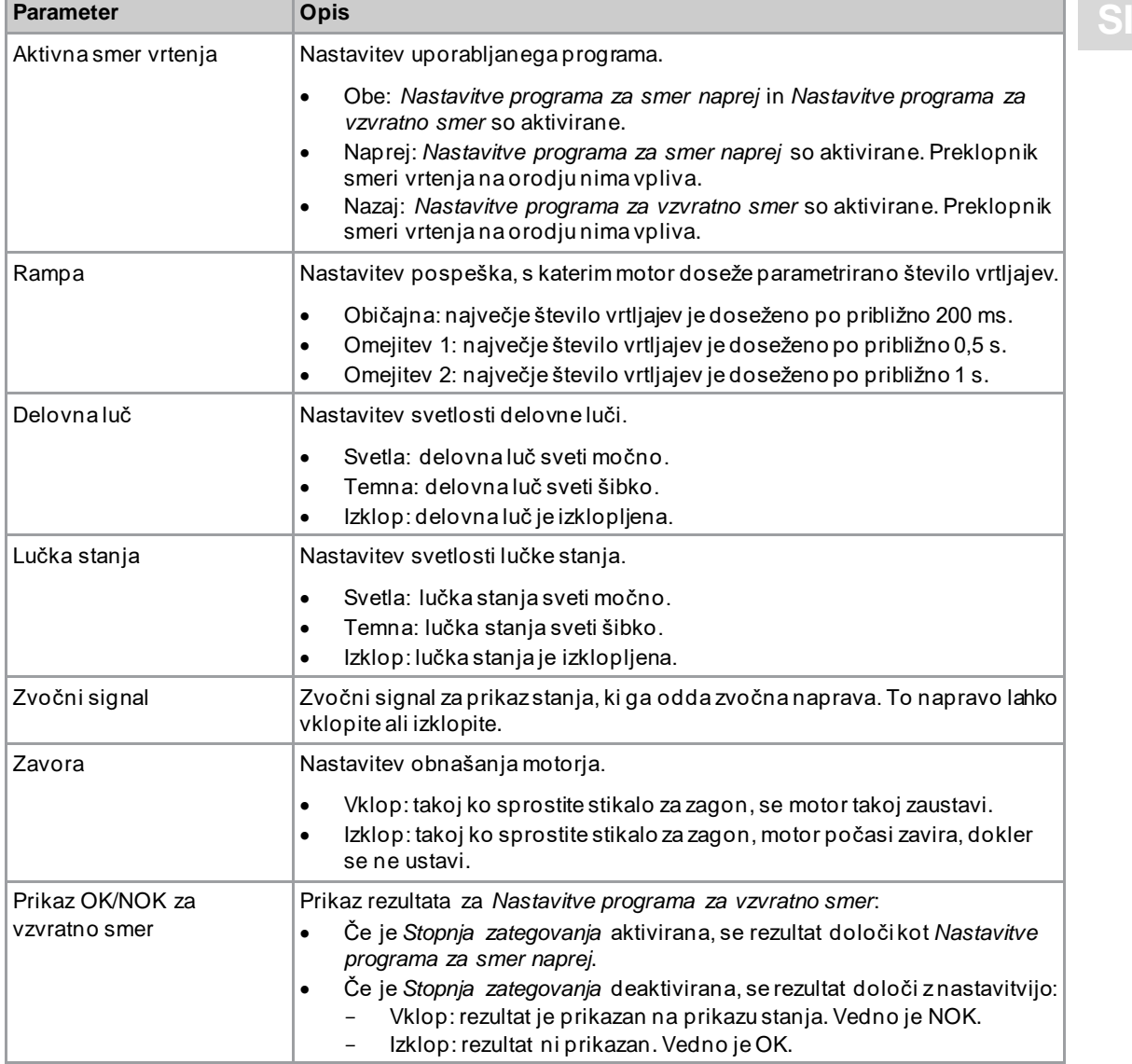

## <span id="page-8-0"></span>**Prikaz stanja**

Barva in trajanje prikaza LED signalizirata stanje vijačenja in orodja.

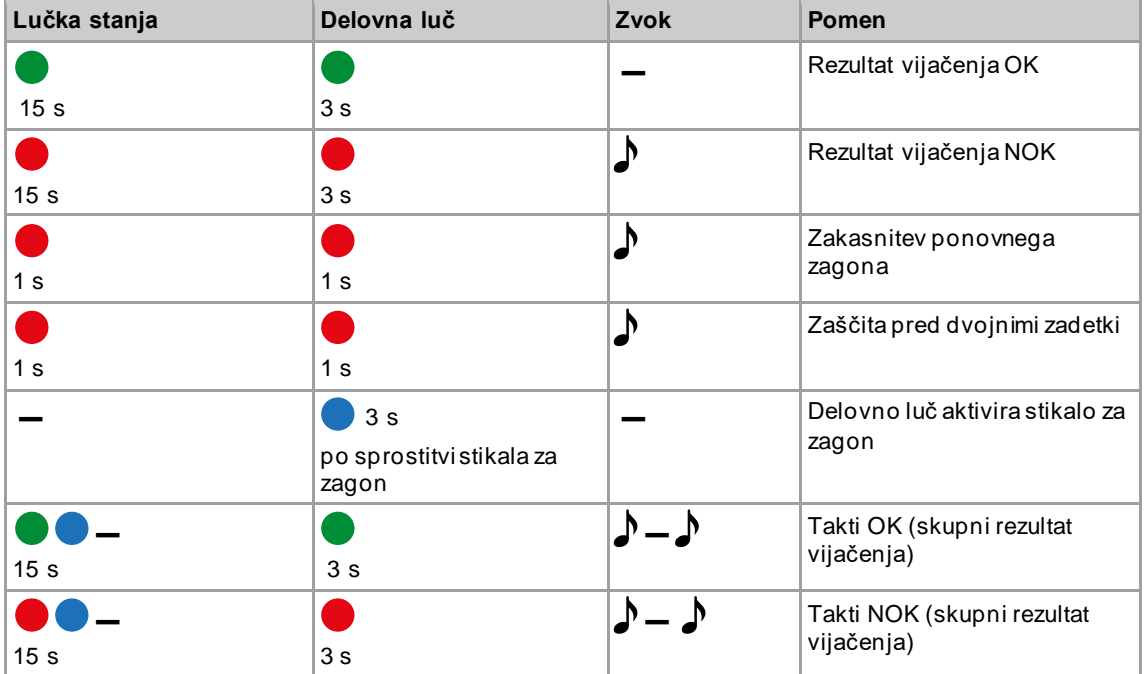

Delovanje

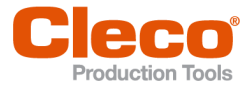

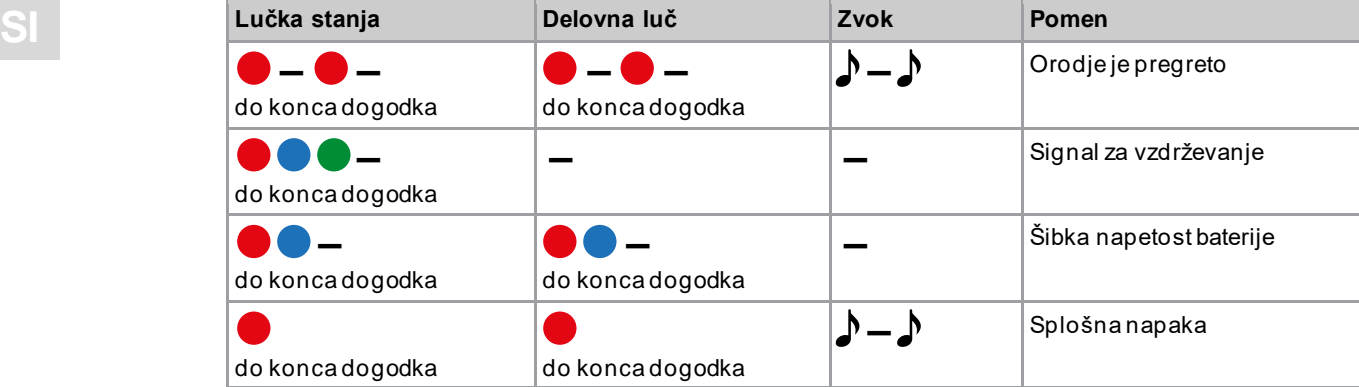

#### **Legenda**

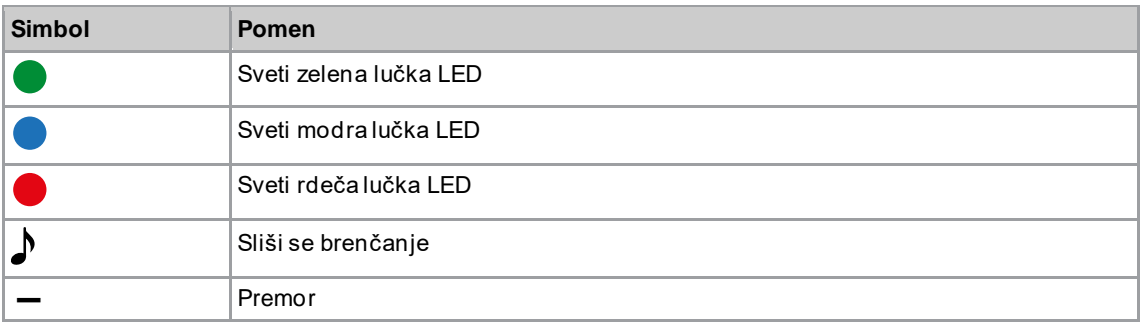

## **3.2.3 Napredne nastavitve**

<span id="page-9-0"></span>V razdelku *Napredne nastavitve* lahko izberete nastavitve za obnašanje sklopke.

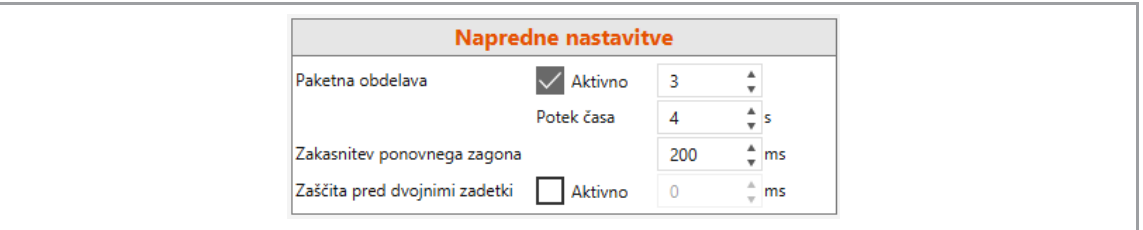

*Slika 3-4: Napredne nastavitve.*

| <b>Parameter</b>               | <b>Opis</b>                                                                                                    | Razpon<br>vrednosti           |
|--------------------------------|----------------------------------------------------------------------------------------------------|-------------------------------|
| Paketna obdelava               | Če je polje aktivirano, je lahko ocenjenih več ciklov<br>vijačenja skupaj. Številka označuje, koliko ciklov<br>vijačenja je v enem sklopu.                                                                                                    | $0 - 65535$                   |
|                                | Časovna omejitev označuje skupni čas sklopa. Začne se<br>s prvim vijačenjem. Če v časovni omejitvi niso dokončani<br>vsi cikli vijačenja enega sklopa, se obdelava sklopa<br>prekine in izpiše se rezultat NOK.<br>Če je parametriranih 0 s, je časovna omejitev<br>deaktivirana. | $0 s - 32000 s$               |
| Zakasnitev ponovnega<br>zagona | Čas v milisekundah med sprožitvijo sklopke in začetkom<br>novega vijačenja. Stem se lahko prepreči, da bi se z<br>nenamerno sprožitvijo stikala za zagon sprožilo<br>nenamerno vijačenje zneveljavnim rezultatom.                                                                 | $0 \text{ ms} -$<br>32 000 ms |
| Zaščita pred dvojnimi zadetki  | Če je Zaščita pred dvojnimi zadetki aktivirana, je čas<br>mogoče določiti v milisekundah. Če se v tem času<br>sklopka znova sproži, se prikaže napaka NOK. To<br>omogoča prepoznavanje privitih vijakov.                                                                          | $0 \text{ ms} -$<br>32 000 ms |

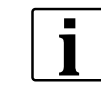

Če ni parametrirano nobeno prestavno razmerje, je shranjevanje podatkov v sistem orodja onemogočeno. V tem primeru se po priključitvi prikaže opozorilo in orodje je treba poslati v *Prodajni in servisni center*; glejte hrbtno stran.

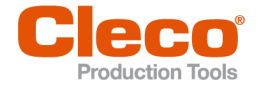

# **SI 3.2.4 Dejanja orodja**

<span id="page-10-0"></span>V razdelku *Dejanja orodja* lahko vzpostavite povezavo in izmenjate podatke med računalniško programsko opremo in orodjem.

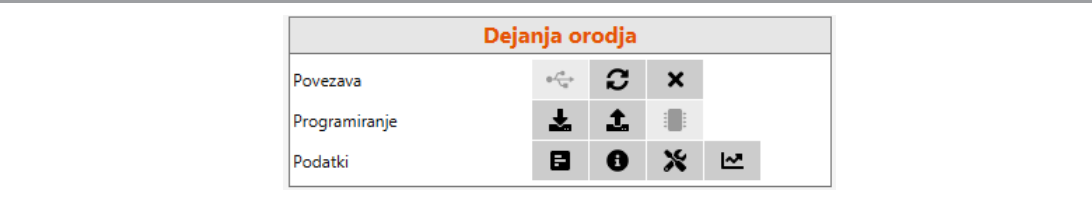

#### *Slika 3-5: Dejanja orodja.*

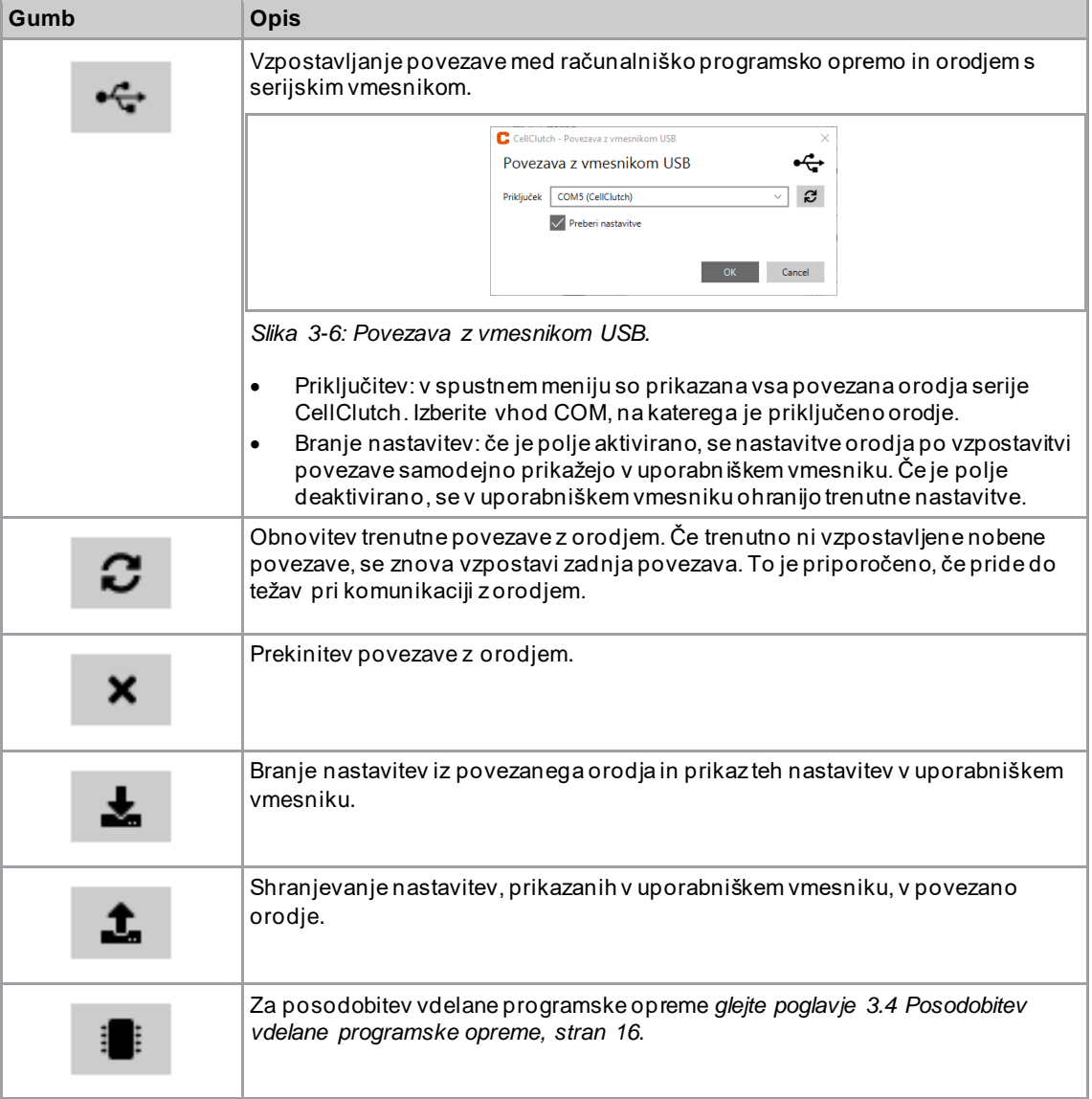

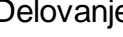

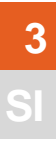

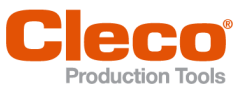

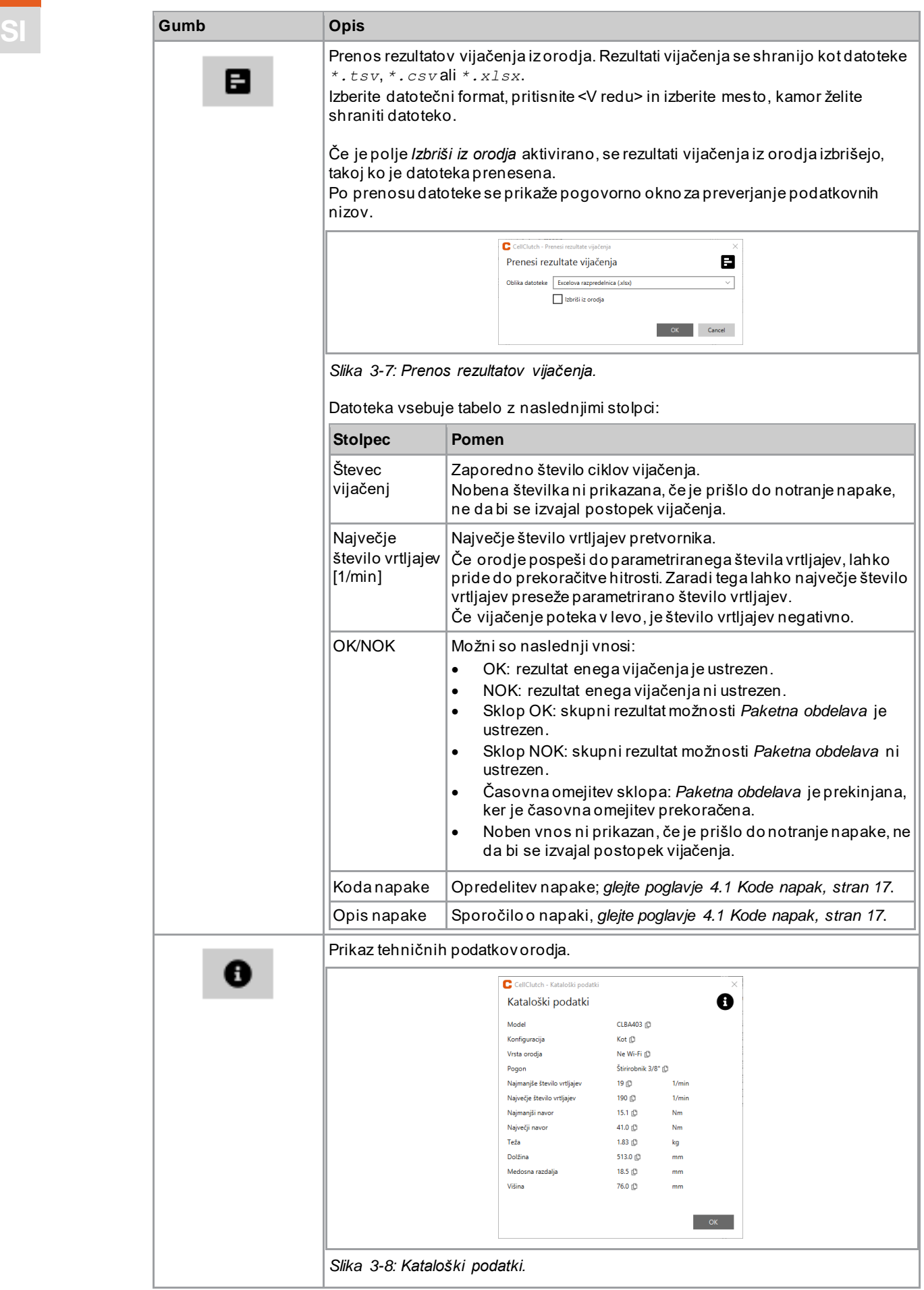

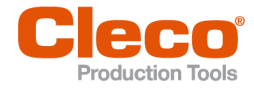

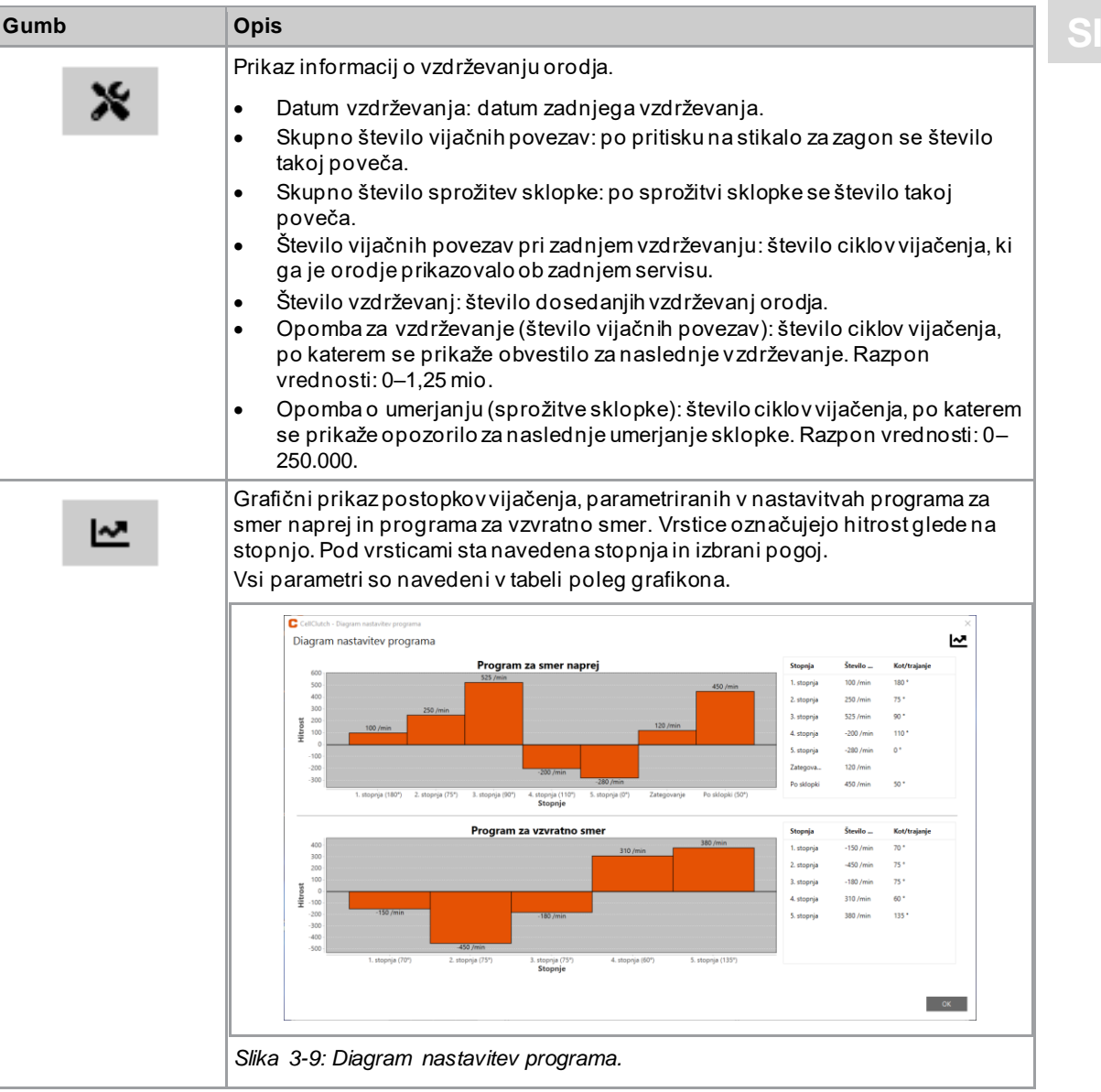

### **3.2.5 Programske nastavitve**

<span id="page-12-0"></span>V razdelkih *Nastavitve programa za smer naprej* in *Nastavitve programa za vzvratno smer* lahko izberete nastavitve za do sedem stopenj enega postopka vijačenja.

Stopnje od 1 do 5 se uporabljajo za predhodno vijačenje. Aktivirate jih lahko po želji. Z možnostjo *Stopnja zategovanja* se sproži sklopka. Ta možnost je vedno nastavljena v razdelku *Nastavitve programa za smer naprej*. Če se orodje zagozdi, se lahko z možnostjo *Stopnja po sprožitvi sklopke* orodje z vijaka odstrani, ne da bi bilo treba vijak odviti.

V razdelku *Nastavitve programa za vzvratno smer* je stopnja 1 privzeto aktivirana, a jo je mogoče deaktivirati.

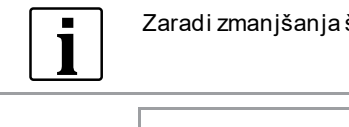

Zaradi zmanjšanja števila vrtljajev lahko pride do zmanjšanja največjega navora.

| v M   | I. stopnja         |                     |                        |
|-------|--------------------|---------------------|------------------------|
| Obrat | Desno Levo Hitrost |                     | 189<br>$\_ 1/min$      |
| Pogoj | Kot Trajanje       | $\bigcirc$ Trajanje | $30000 \div \text{ms}$ |

*Slika 3-10: Primer za stopnjo 1.*

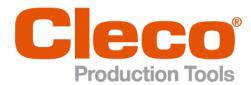

# **SI Stopnje za predhodno vijačenje od 1 do 5 in Stopnja po sprožitvi sklopke**

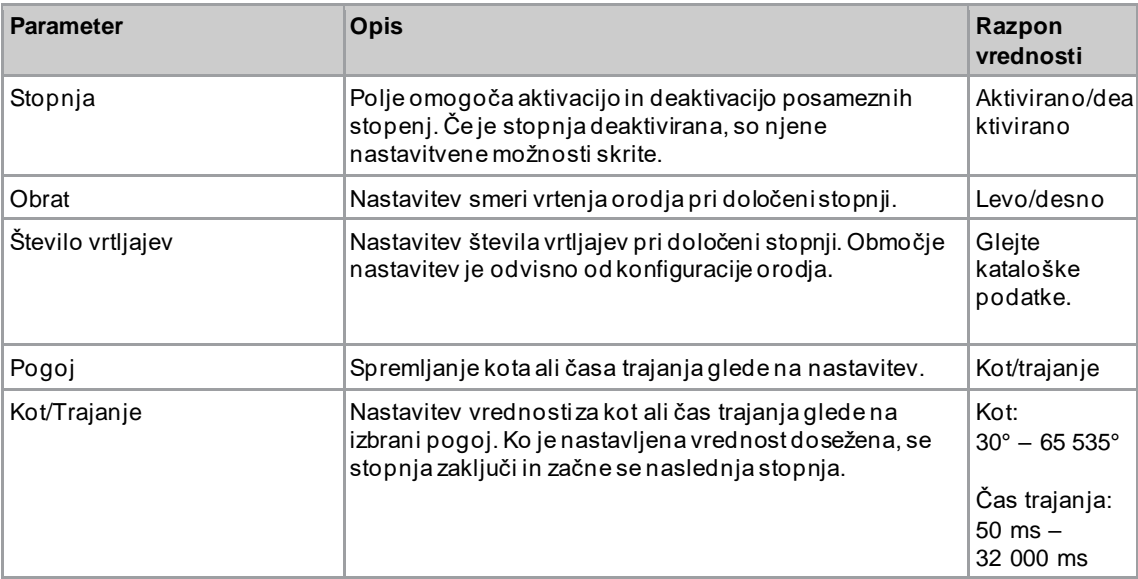

# **Stopnja zategovanja**

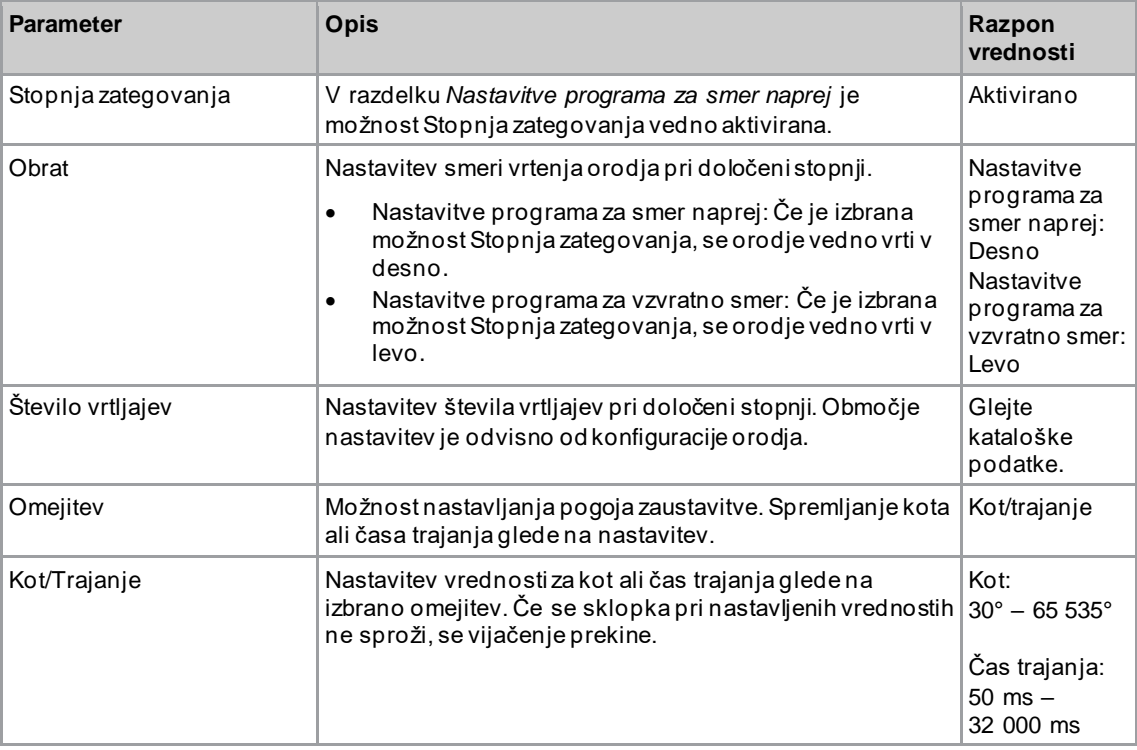

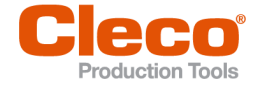

# **SI 3.2.6 Menijska vrstica**

<span id="page-14-0"></span>V menijski vrstici lahko prikažete dodatne informacije in izberete nastavitve.

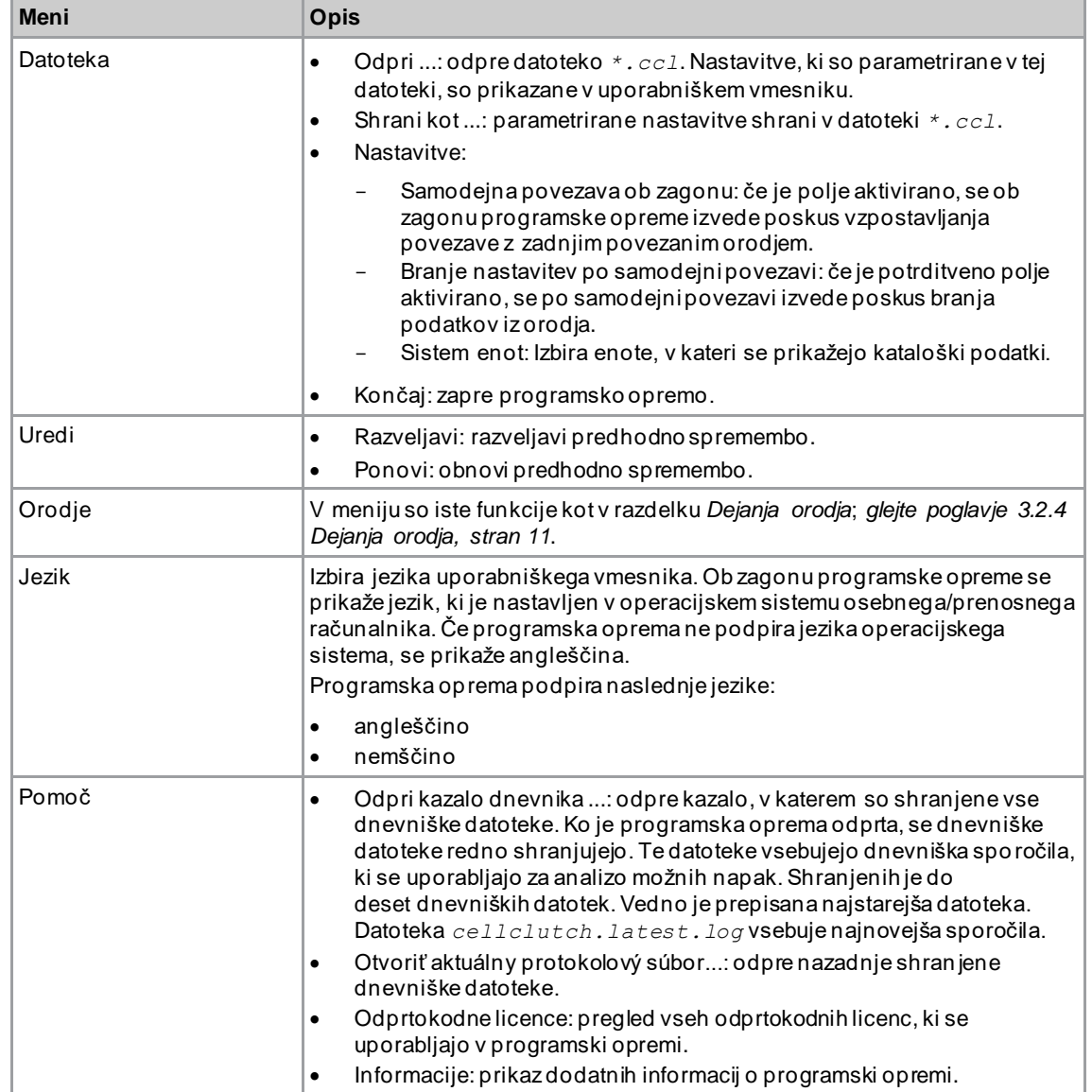

### **3.3 Spreminjanje nastavitev**

<span id="page-14-1"></span>**Spreminjanje nastavitev in zapisovanje nastavitev v sistem orodja**

- 1. Orodje in prenosni/namizni računalnik povežite s serijskim vmesnikom.
	- ➢ Povezano orodje je prikazano v glavi in v razdelku *Informacije o izdelku* .
- 2. Prevzemite nastavitve računalniške programske opreme.
	- ➢ Spremenjene nastavitve so označene z oranžno zvezdico.

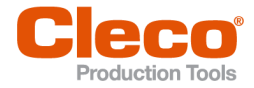

- **SI** ➢ Izbrane možnosti so temno sive, možnosti, ki niso izbrane, pa so svetlo sive.
- 3. Za zapis nastavitev v sistem orodja v razdelku *Dejanja orodja* izberite gumb .
	- ➢ Prenos v sistem orodja je uspešen, ko vrstica za prikaz napredka prikazuje 100 % in ko so vsi koraki označeni z zeleno kljukico.

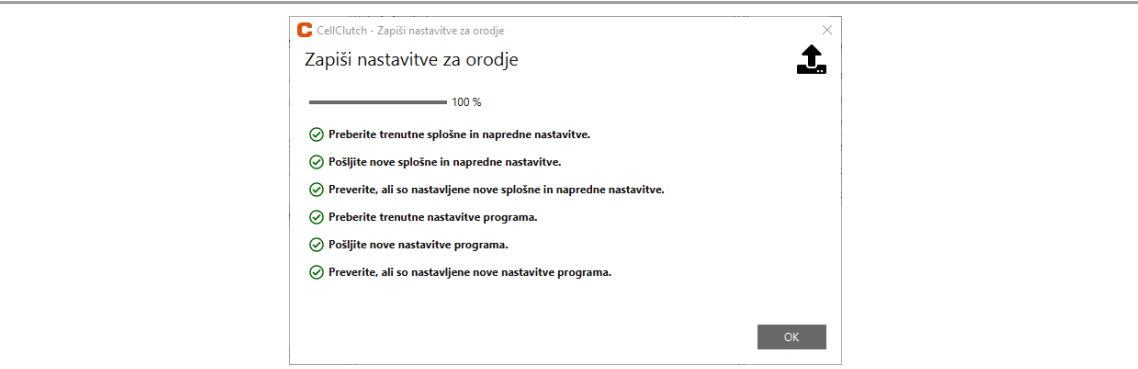

<span id="page-15-0"></span>*Slika 3-11: Uspešen zapis podatkov v sistem orodja.*

# **3.4 Posodobitev vdelane programske opreme**

Vdelana programska oprema je v namestitvenem paketu *Installer X.Y.Z* računalniške programske opreme.

#### **Posodobitev vdelane programske opreme v orodju**

- 1. Držite stikalo za zagon na orodju in povežite orodje in osebni/prenosni računalnik s kablom USB Micro-B.
	- ➢ Orodje se nato preklopi v način za posodobitev.
- 2. Zaženite računalniško programsko opremo *CellClutch* in pritisnite gumb .
	- ➢ Posodobitev vdelane programske opreme je končana, ko vrstica za prikaz napredka prikazuje 100 %.
- 3. Če želite orodje po posodobitvi vdelane programske opreme znova programirati, kabel USB Micro -B izključite in ga znova vključite, ne da bi pritiskali stikalo za zagon.

**3**

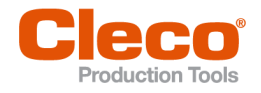

# **SI <sup>4</sup> Odpravljanje napak**

# **4.1 Kode napak**

<span id="page-16-1"></span><span id="page-16-0"></span>Kode podajajo vzrok zaustavitve v datoteki z rezultati. Sporočila o napakah se prikazujejo neposredno v računalniški programski opremi.

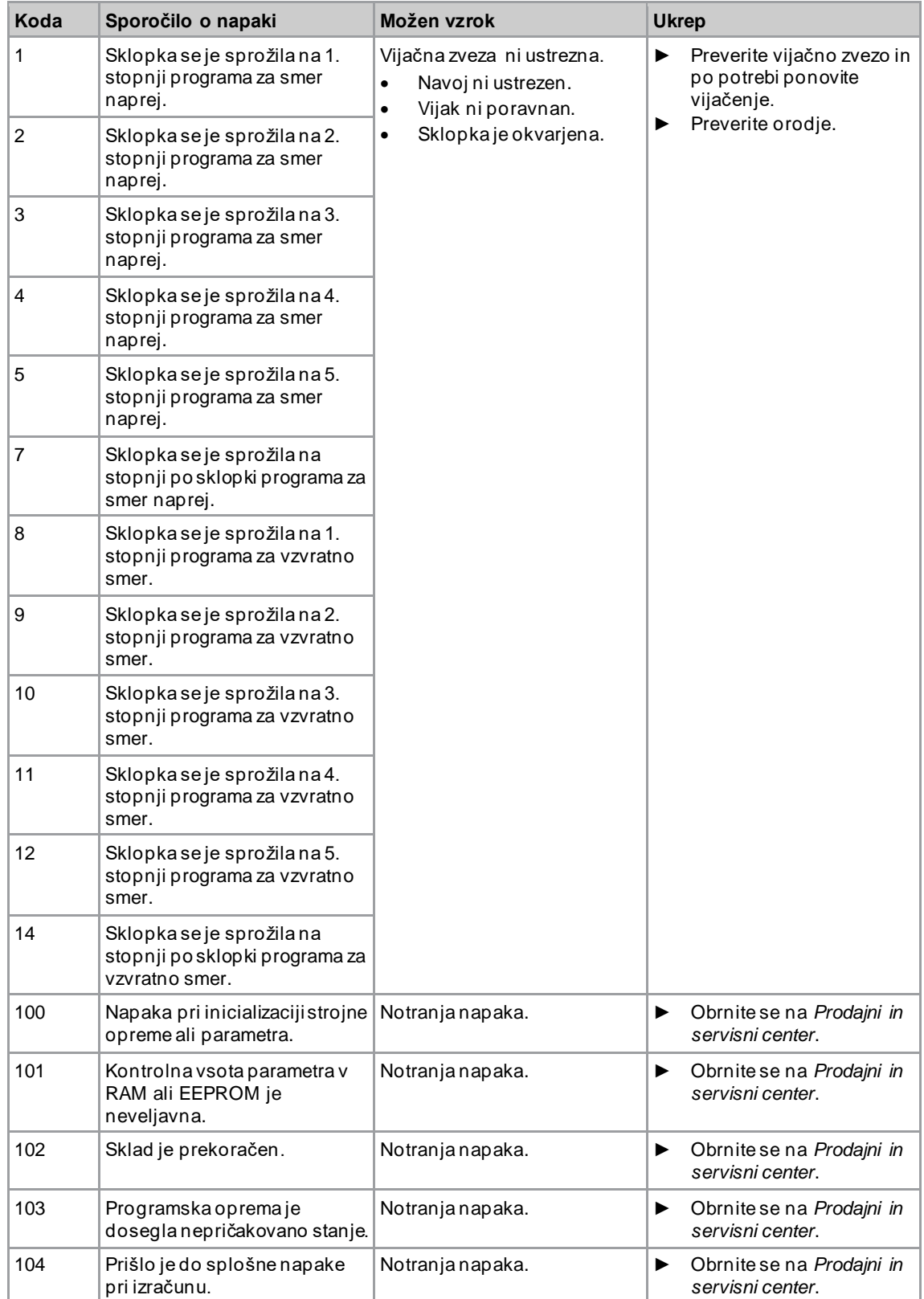

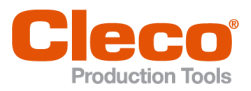

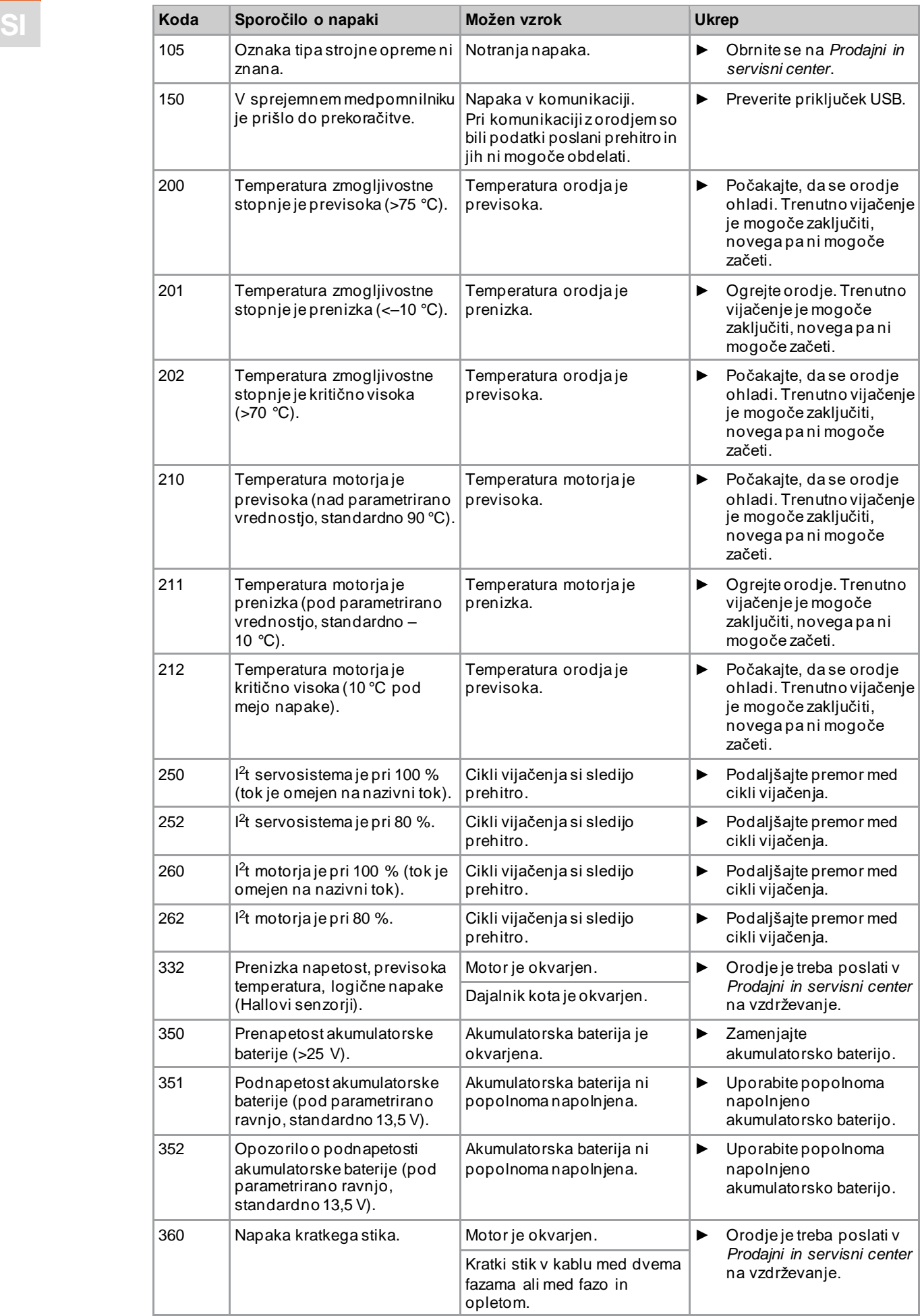

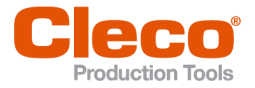

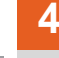

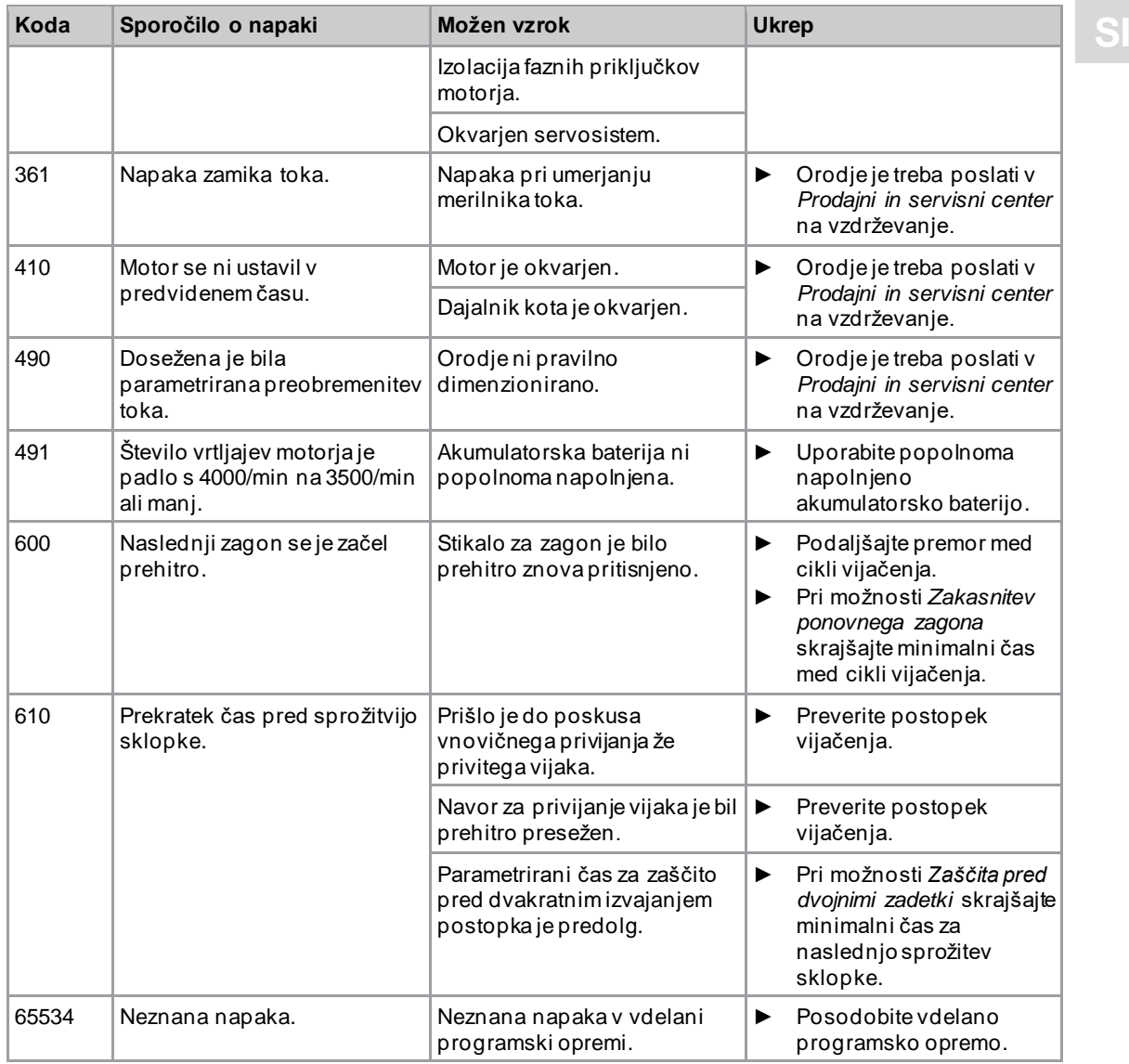

# **4.2 Orodje**

<span id="page-18-0"></span>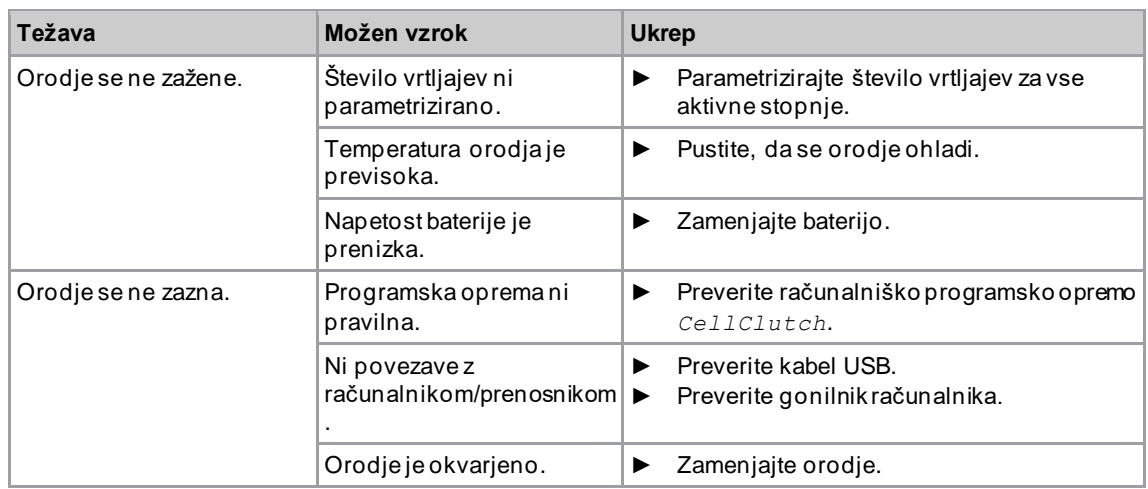

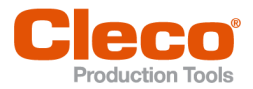

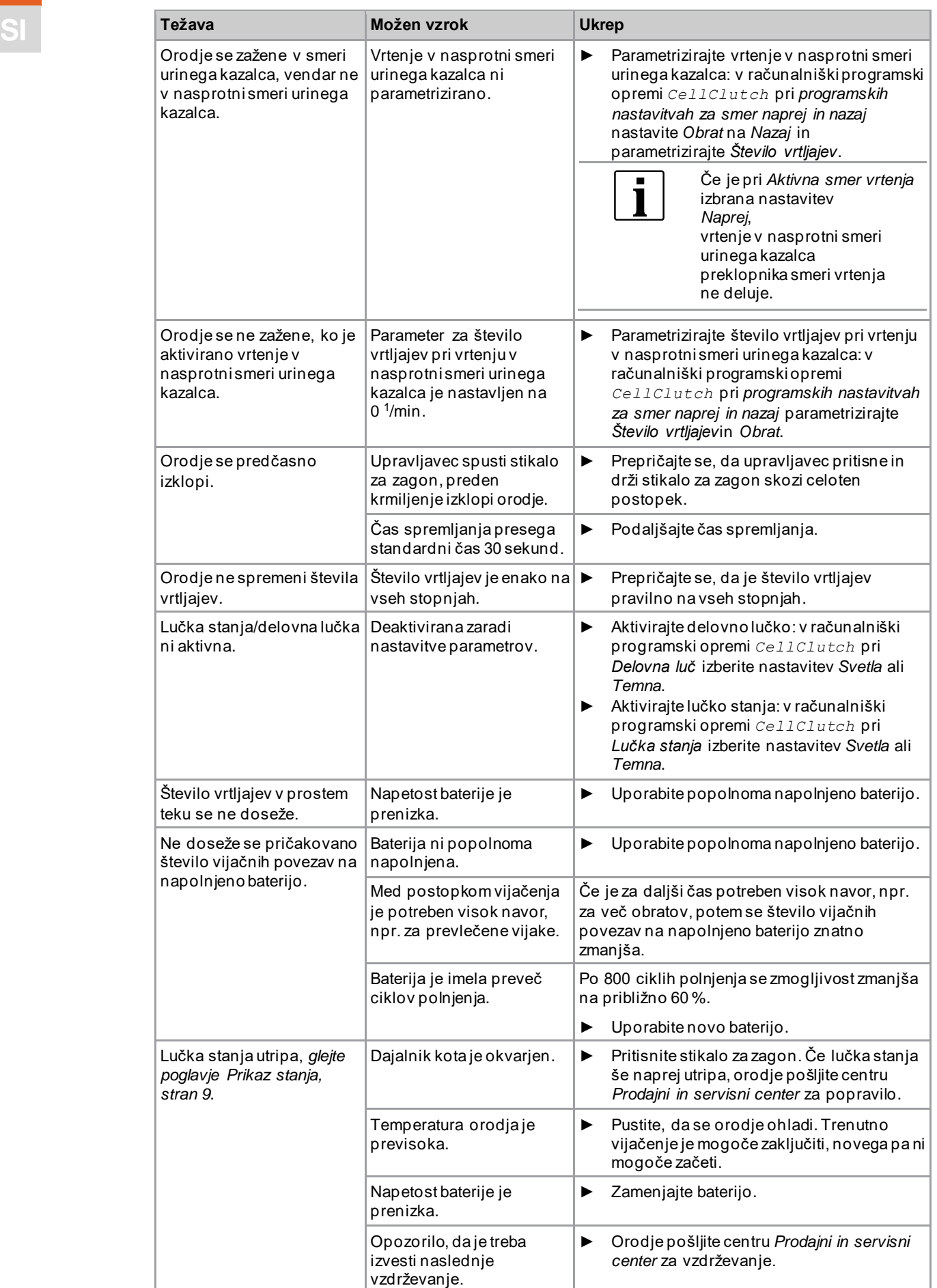

# <span id="page-19-0"></span>**4.3 Programska oprema**

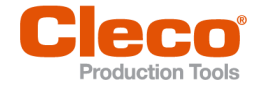

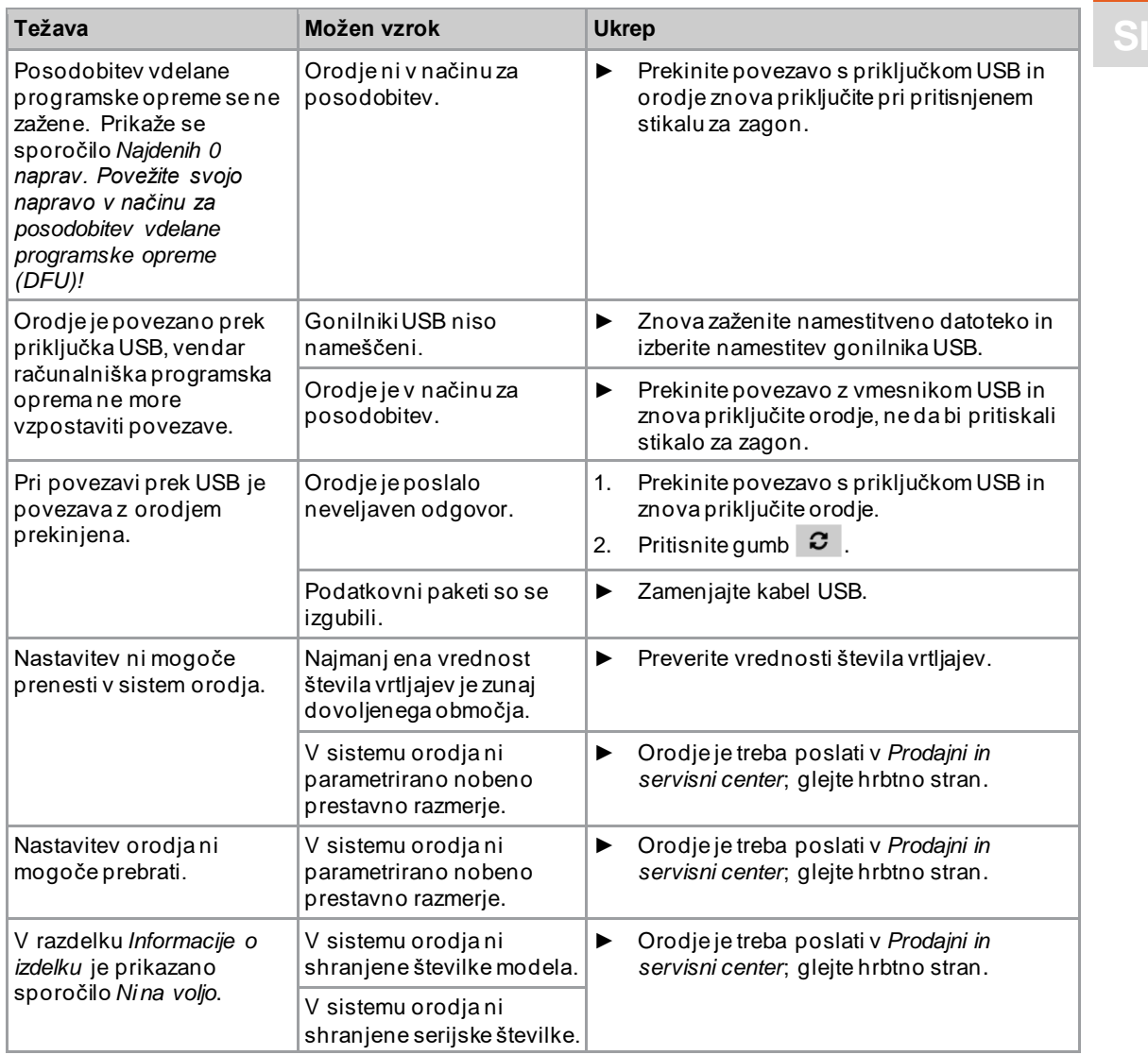

# POWER TOOLS SALES & SERVICE CENTERS

Please note that all locations may not service all products.

Contact the nearest Cleco® Sales & Service Center for the appropriate facility to handle your service requirements.

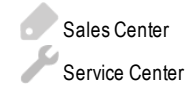

# NORTH AMERICA | SOUTH AMERICA

**DETROIT, MICHIGAN** Apex Tool Group 2630 Superior Court Auburn Hills, MI 48236 Phone: +1 (248) 393-5644 Fax: +1 (248) 391-6295

#### **LEXINGTON,**

**SOUTH CAROLINA** Apex Tool Group 670 Industrial Drive Lexington, SC 29072 Phone: +1 (800) 845-5629 Phone: +1 (919) 387-0099 Fax: +1 (803) 358-7681

#### **MEXICO** Apex Tool Group Vialidad El Pueblito #103 Parque Industrial Querétaro Querétaro, QRO 76220

Mexico Phone: +52 (442) 211 3800 Fax: +52 (800) 685 5560

### EUROPE | MIDDLE EAST | AFRICA

#### **ENGLAND**

Apex Tool Group UK C/O Spline Gauges Piccadilly, Tamworth Staffordshire B78 2ER United Kingdom Phone: +44 1827 8727 71 Fax: +44 1827 8741 28

#### **FRANCE**

Apex Tool Group SAS 25 Avenue Maurice Chevalier - ZI 77330 Ozoir-La-Ferrière France Phone: +33 1 64 43 22 00 Fax: +33 1 64 43 17 17

#### **GERMANY** Apex Tool Group GmbH Industriestraße 1 73463 Westhausen **Germany** Phone: +49 (0) 73 63 81 0 Fax: +49 (0) 73 63 81 222

**HUNGARY** Apex Tool Group Hungária Kft. Platánfa u. 2 9027 GyörHungary Phone: +36 96 66 1383 Fax: +36 96 66 1135

#### ASIA PACIFIC

**AUSTRALIA** Apex Tool Group 519 Nurigong Street, Albury NSW 2640 Australia Phone: +61 2 6058 0300

**CHINA** Apex Power Tool Trading (Shanghai) Co., Ltd. 2nd Floor, Area C 177 Bi Bo Road Pu Dong New Area, Shanghai China 201203 P.R.C. Phone: +86 21 60880320 Fax: +86 21 60880298

#### **INDIA**

Apex Power Tool Trading Private Limited Gala No. 1, Plot No. 5 S. No. 234, 235 & 245 Indialand Global Industrial Park Taluka-Mulsi, Phase I Hinjawadi, Pune 411057 Maharashtra, India Phone: +91 020 66761111

#### **JAPAN**

Apex Tool Group Japan Korin-Kaikan 5F, 3-6-23 Shibakoen, Minato-Ku, Tokyo 105-0011, JAPAN Phone: +81-3-6450-1840 Fax: +81-3-6450-1841

#### **KOREA**

Apex Tool Group Korea #1503, Hibrand Living Bldg., 215 Yangjae-dong, Seocho-gu, Seoul 137-924, Korea Phone: +82-2-2155-0250 Fax: +82-2-2155-0252

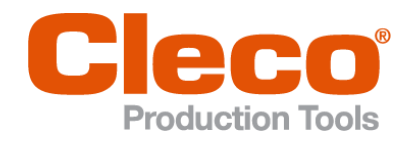

**Apex Tool Group, LLC** Phone: +1 (800) 845-5629 Phone: +1 (919) 387-0099 Fax: +1 (803) 358-7681 www.ClecoTools.com www.ClecoTools.de